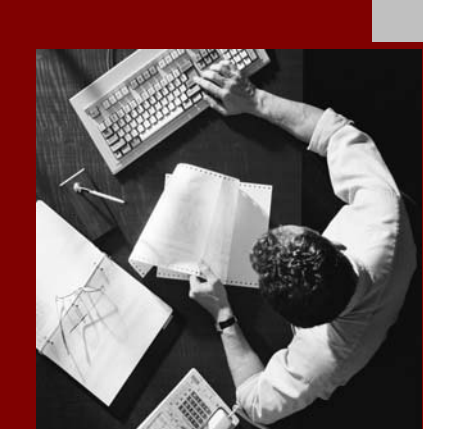

SAP NetWeaver '04 SR1 Installation Guide

# **SAP** ® NetWeaver '04 **Developer** Workplace Stack  $<\!\!X\!\!>$

Document Version 1.0 – December 14, 2004

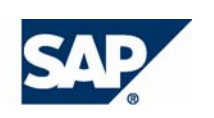

#### THE REST-RUN RUSINESSES RUN SAP

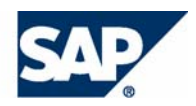

SAP AG Neurottstraße 16 69190 Walldorf **Germany** T +49/18 05/34 34 24 F +49/18 05/34 34 20 www.sap.com

© Copyright 2004 SAP AG. All rights reserved.

No part of this publication may be reproduced or transmitted in any form or for any purpose without the express permission of SAP AG. The information contained herein may be changed without prior notice.

Some software products marketed by SAP AG and its distributors contain proprietary software components of other software vendors.

Microsoft®, WINDOWS®, NT®, EXCEL®, Word®, PowerPoint® and SQL Server® are registered trademarks of Microsoft Corporation.

IBM®, DB2®, DB2 Universal Database, OS/2®, Parallel Sysplex®, MVS/ESA, AIX®, S/390®, AS/400®, OS/390®, OS/400®, iSeries, pSeries, xSeries, zSeries, z/OS, AFP, Intelligent Miner, WebSphere®, Netfinity®, Tivoli®, Informix and Informix® Dynamic Server  $\overline{\text{TM}}$  are trademarks of IBM Corp. in USA and/or other countries.

ORACLE® is a registered trademark of ORACLE Corporation.

 $UNIX^{\circledast}$ ,  $X/Open^{\circledast}$ ,  $OSF/I^{\circledast}$ , and Motif  $^{\circledast}$  are registered trademarks of the Open Group.

Citrix<sup>®</sup>, the Citrix logo, ICA<sup>®</sup>, Program Neighborhood<sup>®</sup>, MetaFrame<sup>®</sup>, WinFrame®, VideoFrame®, MultiWin® and other Citrix product names referenced herein are trademarks of Citrix Systems, Inc.

HTML, DHTML, XML, XHTML are trademarks or registered trademarks of W3C®, World Wide Web Consortium, Massachusetts Institute of Technology.

Java® is a registered trademark of Sun Microsystems, Inc.

J2EE™is a registered trademark of Sun Microsystems, Inc.

JavaScript® is a registered trademark of Sun Microsystems, Inc., used under license for technology invented and implemented by Netscape.

MarketSet and Enterprise Buyer are jointly owned trademarks of SAP AG and Commerce One.

MaxDB™ is a trademark of MySQL AB, Sweden

SAP, R/3, mySAP, mySAP.com, SAP NetWeaver, xApps, xApp, and other SAP products and services mentioned herein as well as their respective logos are trademarks or registered trademarks of SAP AG in Germany and in several other countries all over the world. All other product and service names mentioned are the trademarks of their respective companies. Data contained in this document serves information purposes only. National product specifications may vary.

#### **Disclaimer**

Some components of this product are based on Java™. Any code change in these components may cause unpredictable and severe malfunctions and is therefore expressively prohibited, as is any decompilation of these components.

Any Java™ Source Code delivered with this product is only to be used by SAP's Support Services and may not be modified or altered in any way.

#### **Documentation in the SAP Service Marketplace**

You can find this documentation at the following Internet address: service.sap.com/instguidesNW04

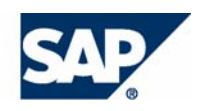

# Terms for Included Open Source Software

This SAP software contains also the third party open source software products listed below. Please note that for these third party products the following special terms and conditions shall apply.

#### **SAP License Agreement for STLport**

SAP License Agreement for STLport between

SAP Aktiengesellschaft Systems, Applications, Products in Data Processing Neurottstrasse 16 69190 Walldorf Germany ( hereinafter: SAP )

and

you ( hereinafter: Customer )

- 1. Subject Matter of the Agreement
	- a. SAP grants Customer a non-exclusive, non-transferable, royalty-free license to use the STLport.org C++ library (STLport) and its documentation without fee.
	- b. By downloading, using, or copying STLport or any portion thereof Customer agrees to abide by the intellectual property laws, and to all of the terms and conditions of this Agreement.
	- c. The Customer may distribute binaries compiled with STLport (whether original or modified) without any royalties or restrictions.
	- d. Customer shall maintain the following copyright and permission notices on STLport sources and its documentation unchanged:
		- **Copyright 2001 SAP AG**
- e. The Customer may distribute original or modified STLport sources, provided that:
	- The conditions indicated in the above permission notice are met;
	- The following copyright notices are retained when present, and conditions provided in accompanying permission notices are met:

*Copyright 1994 Hewlett-Packard Company Copyright 1996,97 Silicon Graphics Computer Systems, Inc. Copyright 1997 Moscow Center for SPARC Technology. Copyright 1999,2000 Boris Fomitchev Copyright 2001 SAP AG* 

*Permission to use, copy, modify, distribute and sell this software and its documentation for any purpose is hereby granted without fee, provided that the above copyright notice appear in all copies and that both that copyright notice and this permission notice appear in supporting documentation. Hewlett-Packard Company makes no representations about the suitability of this software for any purpose. It is provided "as is" without express or implied warranty.* 

*Permission to use, copy, modify, distribute and sell this software and its documentation for any purpose is hereby granted without fee, provided that the above copyright notice appear in all copies and that both that copyright notice and this permission notice appear in supporting documentation. Silicon Graphics makes no representations about the suitability of this software for any purpose. It is provided "as is" without express or implied warranty.* 

*Permission to use, copy, modify, distribute and sell this software and its documentation for any purpose is hereby granted without fee, provided that the above copyright notice appear in all copies and that both that copyright notice and this permission notice appear in supporting documentation. Moscow Center for SPARC* 

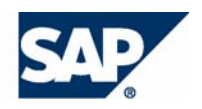

*Technology makes no representations about the suitability of this software for any purpose. It is provided "as is" without express or implied warranty.* 

*Boris Fomitchev makes no representations about the suitability of this software for any purpose. This material is provided "as is", with absolutely no warranty expressed or implied. Any use is at your own risk. Permission to use or copy this software for any purpose is hereby granted without fee, provided the above notices are retained on all copies. Permission to modify the code and to distribute modified code is granted, provided the above notices are retained, and a notice that the code was modified is included with the above copyright notice.* 

*Permission to use, copy, modify, distribute and sell this software and its documentation for any purpose is hereby granted without fee, provided that the above copyright notice appear in all copies and that both that copyright notice and this permission notice appear in supporting documentation. SAP makes no representations about the suitability of this software for any purpose. It is provided with a limited warranty and liability as set forth in the License Agreement distributed with this copy. SAP offers this liability and warranty obligations only towards its customers and only referring to its modifications.* 

#### 2. Support and Maintenance

SAP does not provide software maintenance for the STLport. Software maintenance of the STLport therefore shall be not included.

All other services shall be charged according to the rates for services quoted in the SAP List of Prices and Conditions and shall be subject to a separate contract.

#### 3. Exclusion of warranty

As the STLport is transferred to the Customer on a loan basis and free of charge, SAP cannot guarantee that the STLport is errorfree, without material defects or suitable for a specific application under third-party rights. Technical data, sales brochures, advertising text and quality descriptions produced by SAP do not indicate any assurance of particular attributes.

- 4. Limited Liability
	- a. Irrespective of the legal reasons, SAP shall only be liable for damage, including unauthorized operation, if this (i) can be compensated under the Product Liability Act or (ii) if caused due to gross negligence or intent by SAP or (iii) if based on the failure of a guaranteed attribute.
	- b. If SAP is liable for gross negligence or intent caused by employees who are neither agents or managerial employees of SAP, the total liability for such damage and a maximum limit on the scope of any such damage shall depend on the extent to which its occurrence ought to have anticipated by SAP when concluding the contract, due to the circumstances known to it at that point in time representing a typical transfer of the software.
	- c. In the case of Art. 4.2 above, SAP shall not be liable for indirect damage, consequential damage caused by a defect or lost profit.
	- d. SAP and the Customer agree that the typical foreseeable extent of damage shall under no circumstances exceed EUR 5,000.
	- e. The Customer shall take adequate measures for the protection of data and programs, in particular by making backup copies at the minimum intervals recommended by SAP. SAP shall not be liable for the loss of data and its recovery, notwithstanding the other limitations of the present Art. 4 if this loss could have been avoided by observing this obligation.
	- f. The exclusion or the limitation of claims in accordance with the present Art. 4 includes claims against employees or agents of SAP.

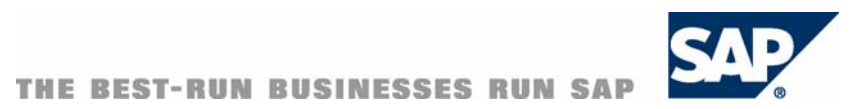

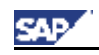

# **Contents**

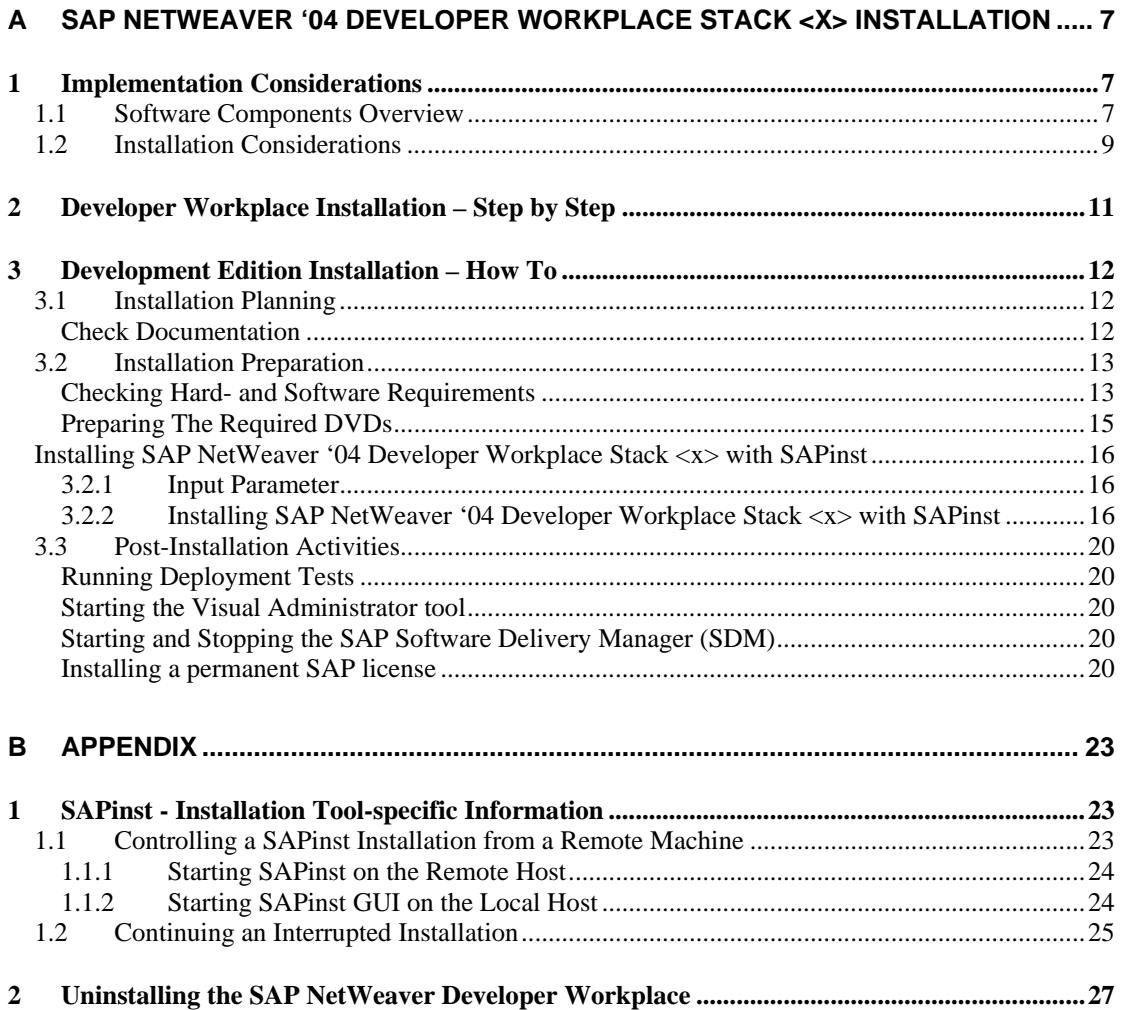

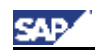

# **A SAP NetWeaver '04 Developer Workplace Stack <x> Installation**

This guide describes how to install the latest Support Package Stack for the SAP NetWeaver developer Workplace installation.

**<x>** stands for the latest stack visible in the SAP Service Marketplace.

# **1 Implementation Considerations**

## **1.1 Software Components Overview**

The following table defines the installation components. Each table cell corresponds to one installation component. Dark shaded components are mandatory components of every system (not necessarily on one host). Light components are optional.

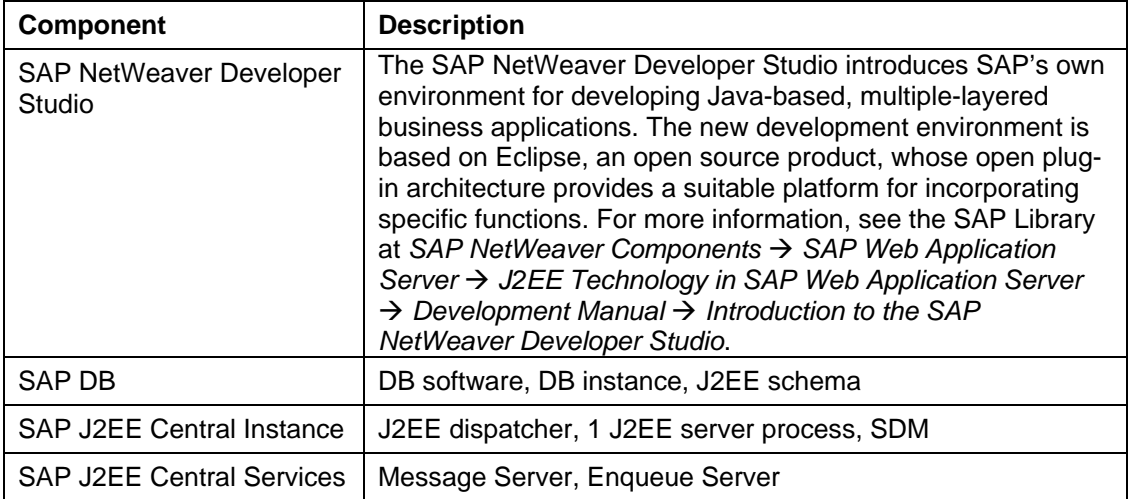

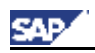

The graphic below provides an overview of the relevant components.

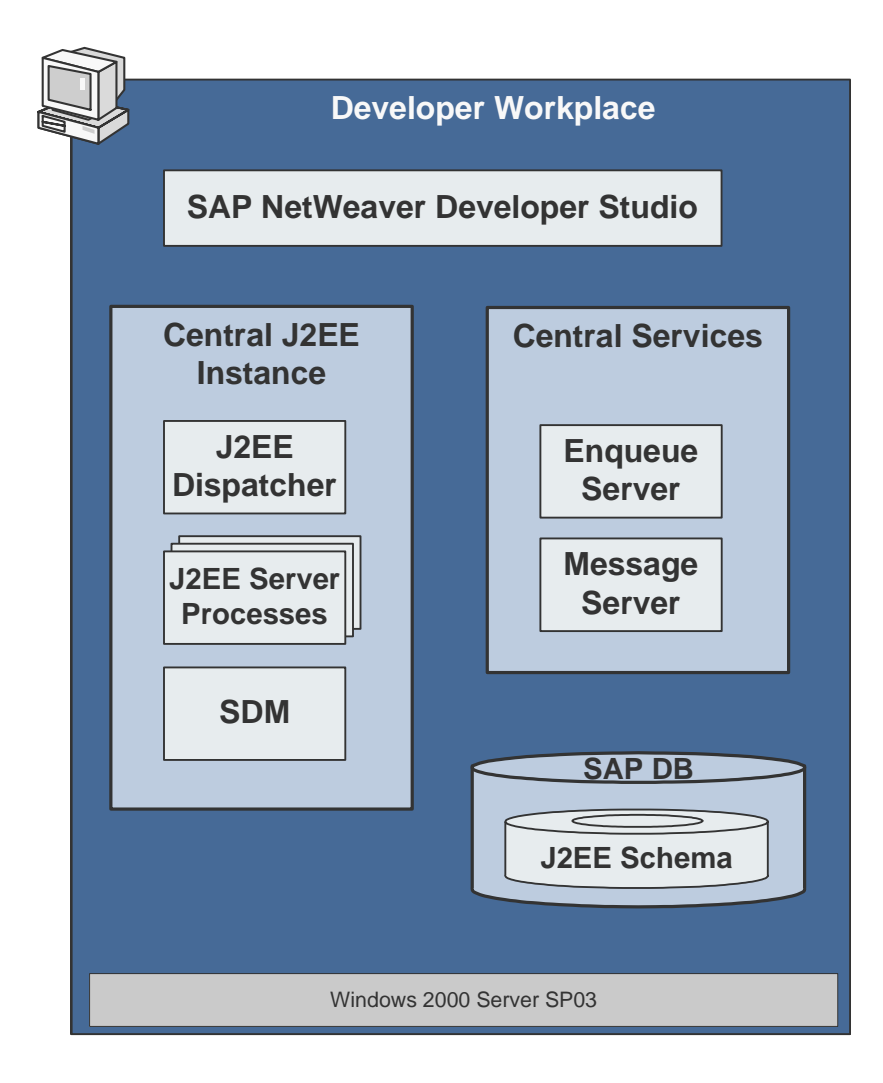

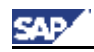

## **1.2 Installation Considerations**

The *SAP NetWeaver Developer Workplace* is to be installed on a single host running on Windows 2000 Advanced Server. All components will be installed within one single installation routine.

The installation provides the new *Default Mode* installation. This means that you will see all default values in the first screen. You can change the default values if required.

You are only asked for some passwords for users that are automatically installed by SAPinst whereas the following default values are proposed in the first screen of the installation:

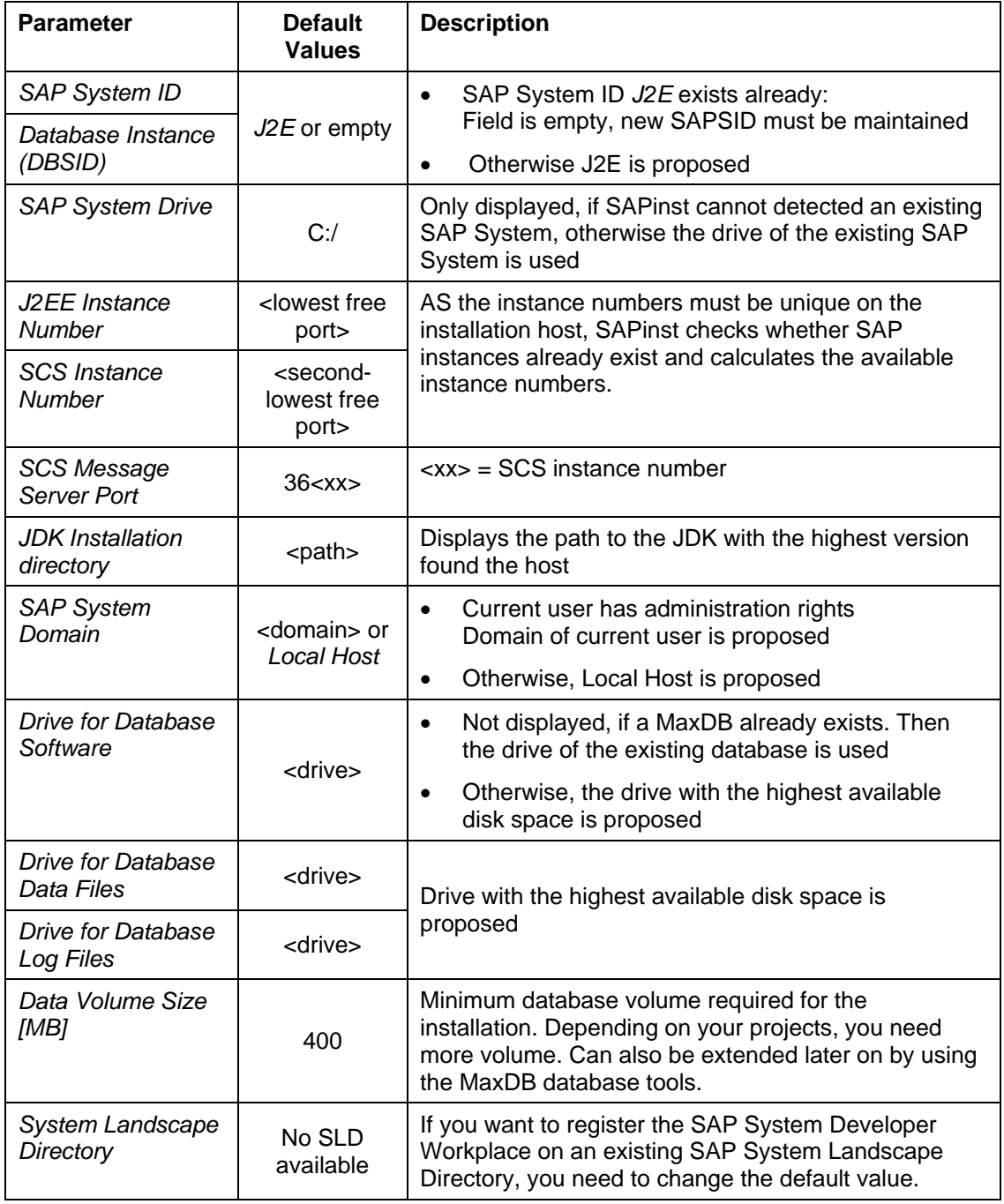

**Parameters and default values proposed in the first installation screen**

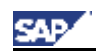

### **Parameters and default values proposed in the first installation screen** (continued)

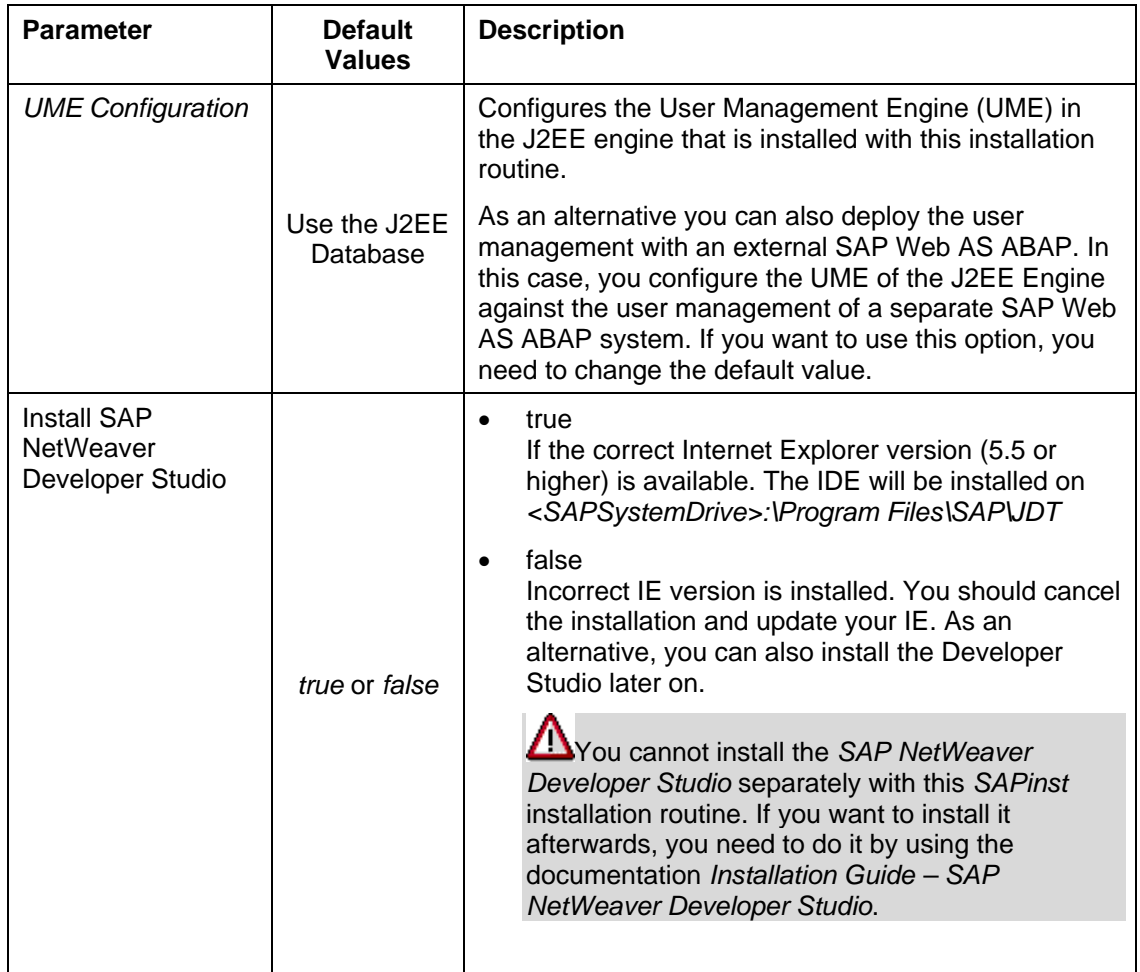

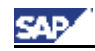

# **2 Developer Workplace Installation – Step by Step**

This section provides an overview of the complete installation procedure.

You can print out the tables below, follow the installation sequence exactly as shown in the tables and mark the step with  $\nu$  if completed successfully.

#### **Planning**

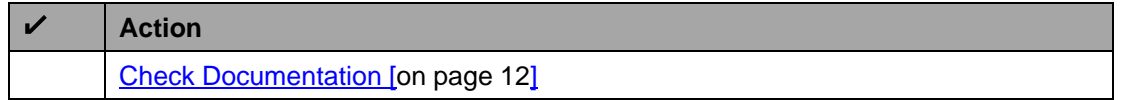

#### **Preparation**

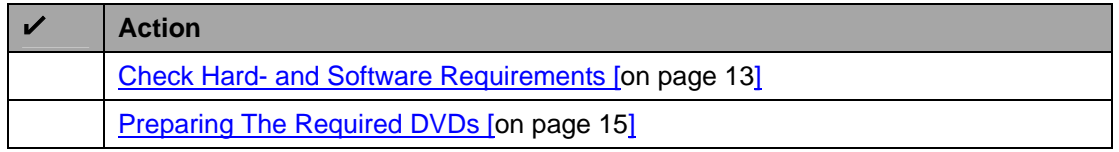

#### **Installation**

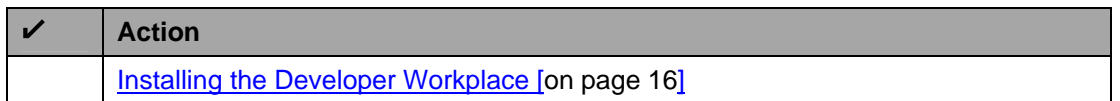

#### **Post-Installation**

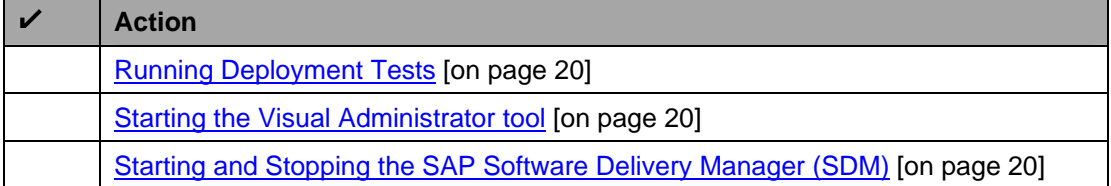

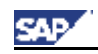

# **3 Development Edition Installation – How To**

# **3.1 Installation Planning**

### **Check Documentation**

Read **SAP Note 736366** *SAP NetWeaver '04 Developer Workplace Stack <x> Installation* (**service.sap.com/notes**)

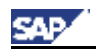

# **3.2 Installation Preparation**

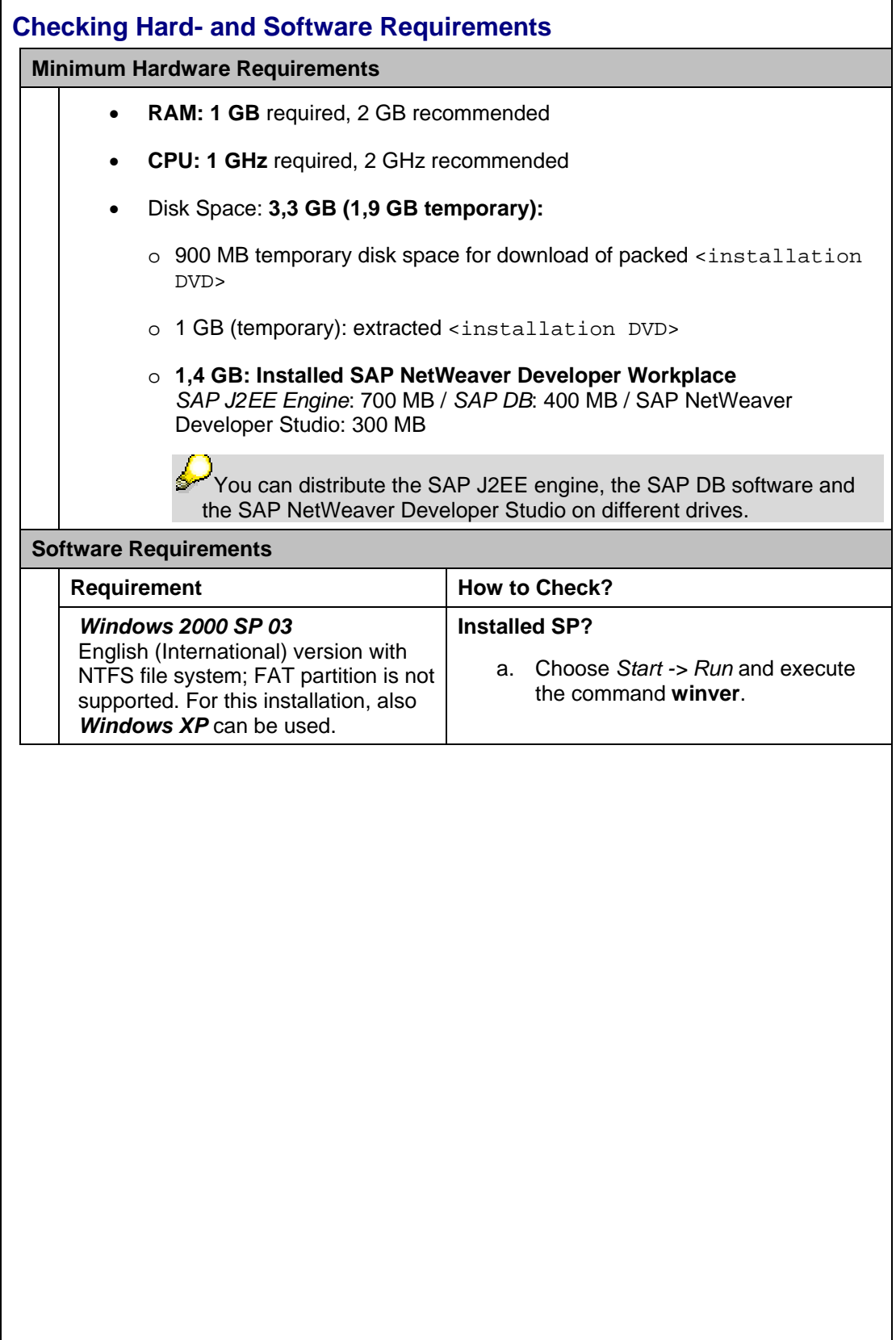

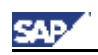

Installation Preparation

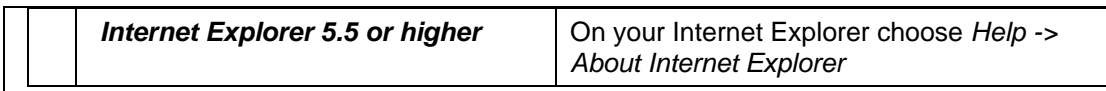

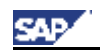

## **Preparing The Required DVDs**

Make sure that you have the following installation DVDs available:

- SAP NetWeaver'04 SR1 Installation Master DVD
- SAP NetWeaver '04 SR1 Java DVD

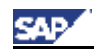

## **Installing SAP NetWeaver '04 Developer Workplace Stack <x> with SAPinst**

### **3.2.1 Input Parameter**

As of now there is a new F1-field-help displaying information about the input parameter fields of the SAPinst screens. This new field help replaces the former "What's this"-help on the SAPinst screens and the former input parameter tables in the installation guides.

### **3.2.2 Installing SAP NetWeaver '04 Developer Workplace Stack <x> with SAPinst**

This procedure tells you how to run SAPinst to install the *Developer Workplace* components on released Windows platforms.

#### **SAPinst GUI Handling**

The following push buttons are available on the different SAPinst GUI dialogs (Input screens, Installation Progress screen, Message Box):

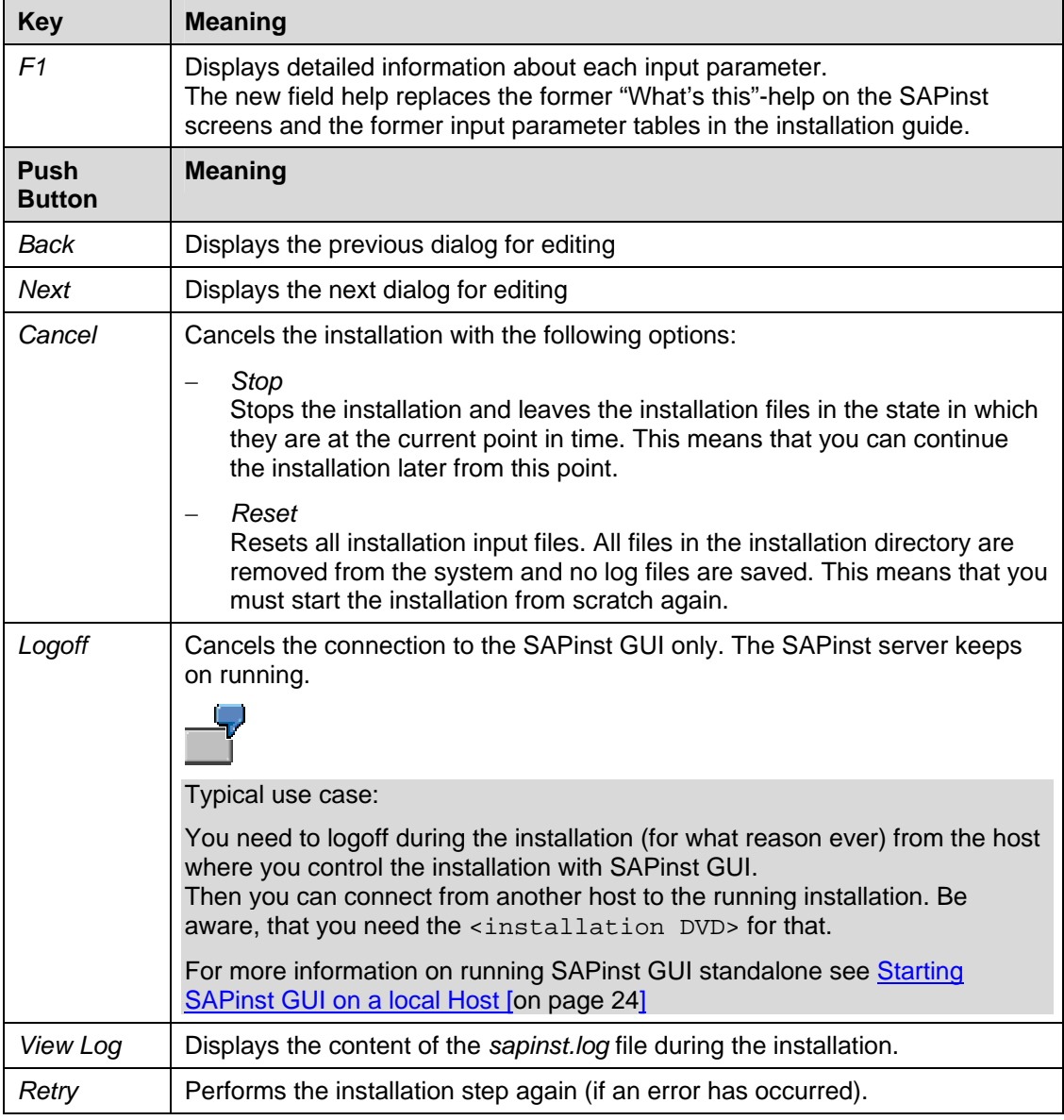

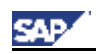

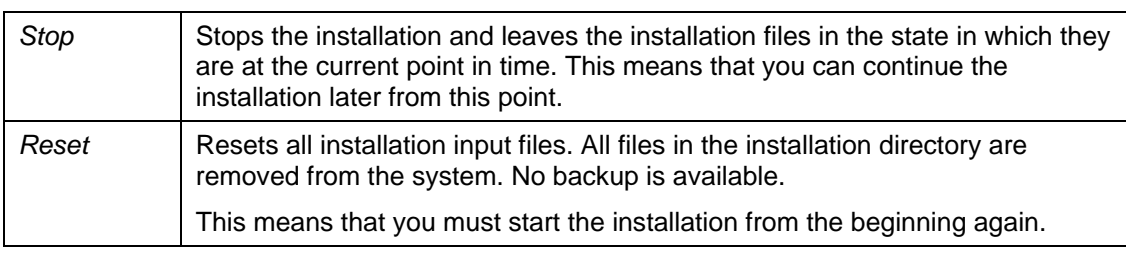

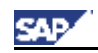

#### **Procedure**

- 1. Navigate on the *SAP NetWeaver '04 SR1 Installation Master DVD* to the sub-directory **IM01\_NT\_I386\SAPINST\NT\I386\**.
- 2. Run **sapinst.exe**.

SAPinst creates a directory called sapinst instdir - which is the current working directory for your installation - and SAPinst GUI starts automatically by displaying the *Welcome* screen.

Normally, SAPinst creates the installation directory **sapinst\_instdir** directly below the path *<drive>:\Program Files\* Exception:

If *<drive>:\Program Files\* is not accessible or write-protected, SAPinst tries to create the directory **sapinst\_instdir** directly below the temporary directory (*\$TEMP).* If SAPinst does not find the temporary directory, the installation terminates with the error *FCO-00057*.

SAPinst uses the port 21212 during the installation for communication with the SAPinst GUI. If one of these ports is already used by another service you must start SAPinst as follows:

**sapinst SAPINST\_DIALOG\_PORT=<free\_port\_number>** 

- 3. In the *SAP Installation Master* proceed to the following sub-tree: *SAP NetWeaver '04 Support Release 1 → Java System → MaxDB → Developer Workplace*.
- 4. Double-Click on the file *SAP NetWeaver Developer Workplace Installation*.

SAPinst creates the subdirectory *workplace* below the *sapinst\_instdir*.

- 5. Follow the instructions of the installation wizard.
- 6. In the screen *SAP J2EE Engine 6.30>Checking the Default Parameter Values,* decide whether you need to change the default parameters (see also Implementation Considerations [on page 9]):

#### • **No changes necessary**

If you do not need to change any of the parameters, choose *Next.*  In the screen *Selecting the Master Password* enter the password that should be created for the displayed accounts. The password must have at least 8 characters.

#### • **Changes needed**

If you need to change one ore more parameter values, select the appropriate check box and choose *Next*.

Depending on the selected parameters, different screens appear where you can adapt the new values.

If you have entered all the required values, SAPinst displays the screen *SAP J2EE Engine 6.30>Checking the Default Parameter Values* again to check your values.

- 7. Choose *Next* to start the installation and the screen *Start Installation* is displayed.
- 8. Choose *Start* to start the installation.

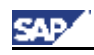

#### **Troubleshooting**

- If an error occurs during the **dialog phase**, SAPinst
	- Stops the installation
	- Displays a dialog that informs you about the error

You can now directly view the log file by choosing *View Logs.*

Finally, you must abort the installation with *Stop* or *Reset,* and try to solve the problem.

- If an error occurs during the **processing phase**, SAPinst:
	- Stops the installation
	- Displays a dialog that informs you about the error

You can now:

- − Directly view the log file by choosing *View Logs.*
- − Try to solve the problem.
- − Continue the installation by choosing *Retry.*
- − *Stop* or *Reset* the installation*.*

#### **Result**

The installation starts automatically the **J2EE Engine** (SCS / Dispatcher / Server) and the **SDM server** (see minimized command prompt in your task bar). The following is created:

- SAP DB with the given instance (DBSID) with directory *<drive>:\sapdb\...* and database schema (*SAP<SAPSID>DB*)
- SAP Java system directory structure: *<drive>:\usr\sap\<SAPSID>\JC<Instance\_Number> \SCS<Instance\_Number> \SYS*
- Windows users: *<SAPSID>adm, SAPService<SAPSID>*
- Windows groups: *SAP\_<SAPSID>\_LocalAdmin, SAP\_<SAPSID>\_GlobalAdmin, SAP\_LocalAdmin*
- SAP Management Console By means of the SAP Management Console, you can start and stop the SAP J2EE Engine and the SAP DB.

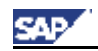

# **3.3 Post-Installation Activities**

### **Checking the Installation**

## **Starting and Stopping the SAP System**

You use the SAP Management Console for that.

The SAP Management Console (SAPMMC) provides essential information for monitoring the SAP System and offers functions to start, stop and restart the system and also to configure the SAP DB.

1. On your installation host double-click the icon *SAP Management Consol* on your desktop.

The *SAPMMC* screen appears.

In the left pan you can open the tree *SAP Systems -> <SAPSID>*.

The <SAPSID> node is called the *System Node*.

Below the *System Node* you see the following three icons in the given sequence:

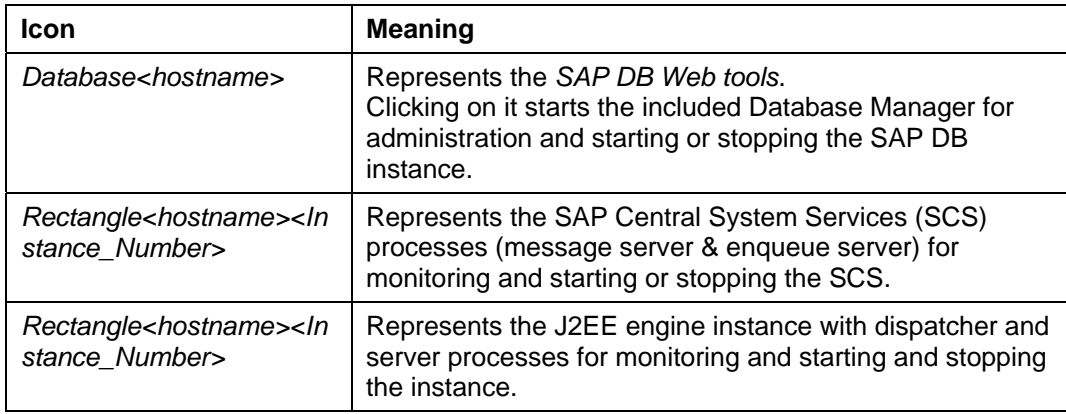

The system icons and the nodes for instances, processes and alerts are displayed in different colors, depending on their state. The colors mean the following: **(This does not apply to the blue database icon, which is stateless!) Gray:** Unknown state, only outdated values, system is offline **Green:** Error-free (running) **Yellow:** Critical (starting up)

2. To access detailed information about your SAP system, you have to fully expand one of the SAP instances listed in the MMC scope pane and then select an available item, for example, *Process List.* Once an item has been selected, the corresponding information is displayed on the result pane. Usually you can navigate from here to further levels of detail or other categories of system information. The following table summarizes the available options:

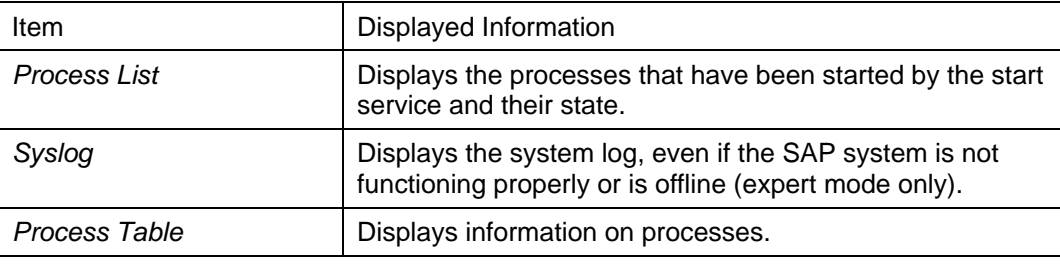

**Red:** Error

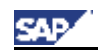

3. To start and stop the whole system right-click on the system node and chose *Start* or *Stop*.

**If** you start via the *System Node* by choosing *Start*, the database is started also. But the *Stop* procedure does not stop the database therefore you need to stop the database via the blue icon, if required (Choose *Offline* to stop and *Online* to start the database).

You can also start/stop each instance node separately.

The *Start/Stop* procedures take a while, so please be patient.

### **Running Deployment Tests**

- 1. Be sure that the SAP System is up and running (see above)
- 2. Start the J2EE engine by entering the following URL in your browser *http://<hostname>:5<J2EEinstance\_number>00*

The J2EE engine *Start Page* should appear.

3. Select *Examples* and run at least the last example *Message Driven Bean Example* to test the SAP J2EE engine.

### **Starting the Visual Administrator tool**

1. To start the tool run **\usr\sap\<SAPSID>\JC<xx>\admin\go.bat**

The *SAP J2EE Engine – Administration* screen appears.

2. From the menu, choose *Connect* → *Login*

Enter new login data.

Port: P4Port The following convention applies for the port: *5<J2EEinstance\_number>04*  For example, if your J2EE instance number is **00,** the P4port is 5**00**04.

Choose *Connect.* 

3. Exit the tool.

### **Starting and Stopping the SAP Software Delivery Manager (SDM)**

#### **Starting the SDM**

The installation automatically starts the *SDM Serve*r.

You can connect to the SDM server via remote GUI by running the command *RemoteGui.bat* from *\usr\sap\<SAPSID>\JC<xx>\SDM\program\.*  The login data are: *Password:* **sdm** / Port: **5<J2EEinstance\_number>18**

#### **Stopping the SDM**

**SDM Server: stopServer.bat** / **startServer.bat** from directory: \usr\sap\<SAPSID>\JC<xx>\SDM\program\

\_\_\_\_\_\_\_\_\_\_\_\_\_\_\_\_\_\_\_\_\_\_\_\_\_\_\_\_\_\_\_\_\_\_\_\_\_\_\_\_\_\_\_\_\_\_\_\_\_\_\_\_\_\_\_\_\_\_\_\_\_\_\_\_\_\_\_\_\_\_\_\_\_\_

**Installing a permanent SAP license** 

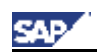

Post-Installation Activities

When you install your SAP system, a temporary license is automatically installed. This temporary license allows you to use the system for four weeks from the date of installation.

Before the temporary license expires, you can apply for a permanent license key from SAP.

For more information, see *Solution Life Cycle Management*  $\rightarrow$  *SAP Licenses*  $\rightarrow$  *SAP License Keys → SAP License* in the *SAP Library* at: help.sap.com/nw04.

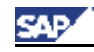

Controlling a SAPinst Installation from a Remote Machine

# **B Appendix**

# **1 SAPinst - Installation Tool-specific Information**

## **1.1 Controlling a SAPinst Installation from a Remote Machine**

#### **Purpose**

You can run the SAPinst GUI in standalone mode to perform a remote installation.

This enables you to install an SAP system on another host (the remote host) while monitoring the installation with the SAPinst GUI on your local Windows or UNIX computer (the local host).

#### **Prerequisites**

• Make sure that you have performed the preparation activities for your local host (SAPinst GUI host) and your remote host.

For more information, see "Installation Preparations" in this documentation.

• Both computers are on the LAN and can ping each other.

To test this:

- − Log on to your remote host and enter the command **ping <local host>**.
- − Log on to the local host and enter the command **ping <remote host>.**

\_\_\_\_\_\_\_\_\_\_\_\_\_\_\_\_\_\_\_\_\_\_\_\_\_\_\_\_\_\_\_\_\_\_\_\_\_\_\_\_\_\_\_\_\_\_\_\_\_\_\_\_\_\_\_\_\_\_\_\_\_\_\_\_\_\_\_\_\_\_\_\_\_\_

#### **Process Flow**

- 1. Starting SAPinst on the Remote Host [on page 24]
- 2. Starting SAPinst GUI on the Local Host [on page 24]

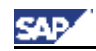

Controlling a SAPinst Installation from a Remote Machine

## **1.1.1 Starting SAPinst on the Remote Host**

#### **Use**

You use this procedure to set up your **remote** host where SAPinst server should run only. The remote host is the host where you want to install the SAP system.

#### **Procedure**

- 1. Log on to your installation host as user with administrator rights.
- 2. Open a command prompt and run the following command: <path\_to\_folder>: SAPINST-CD**\SAPINST\NT\I386\sapinst.exe SAPINST START GUI=false**

SAPinst now starts and waits for the connection to the SAPinst GUI. That is, you see the following at the command prompt:

guiengine: no GUI connected; waiting for a connection on host <host\_name>, port <port\_number> to continue with the installation

3. Start the SAPinst GUI on your local host, as described in Starting SAPinst GUI on the Local Host [below]

## **1.1.2 Starting SAPinst GUI on the Local Host**

#### **Use**

You use this procedure to set up your **local** host when you want to run SAPinst GUI standalone on your local host.

Typical examples for running or starting SAPinst GUI only are:

- − Controlling a SAPinst installation from an other host
- − Connecting a SAPinst GUI after choosing the push button *Logoff* during the installation.

#### **Procedure**

- 1. Log on to your installation host as user with administrator rights.
- 2. Run **startinstgui.bat** from the following path: <path\_to\_folder>**: SAPINST-CD\SAPINST\NT\I386\**

The SAP Installation GUI Connection dialog appears.

3. Enter the host name of the *Installation Host* and the same *Port* as SAPinst uses on the remote host and choose OK.

SAPinst GUI now connects to the SAPinst server and the first dialog of the installation appears.

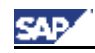

## **1.2 Continuing an Interrupted Installation**

#### **Use**

SAPinst does not abort the installation in error situations. Therefore, you can continue an interrupted installation when you have:

• **Not** canceled the installation

That is, the error dialog box is still displayed and SAPinst is waiting for your input. You proceed as follows:

In the error dialog box, you choose *Retry*.

SAPinst now retries the installation step.

• **Already** canceled the installation

That is, the installation was aborted. There are the following situations:

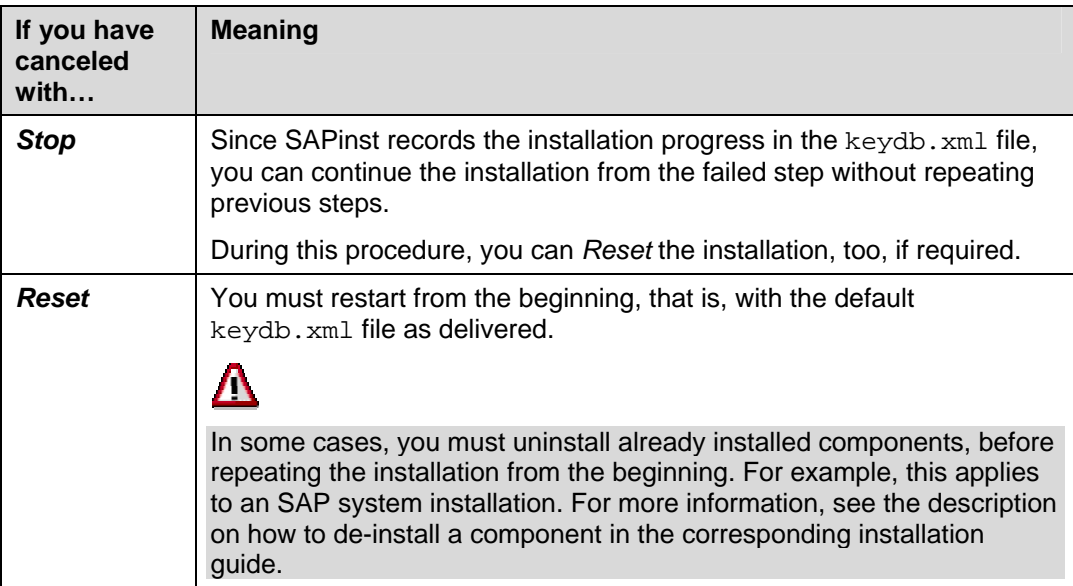

#### **Prerequisites**

You have solved the problem that caused the error situation.

#### **Procedure**

- 1. Log on to your installation host as user with administrator rights.
- 2. Run **sapinst.exe** from the following path: <path\_to\_folder>**: SAPINST-CD\SAPINST\NT\I386\**
- 4. From the tree structure in the *Welcome* screen, select the installation service that you want to continue and choose *Next*.

If there is only one component to install, SAPinst directly displays the dialog *What do you want to do?* without presenting the *Welcome* screen.

The *What do you want to do?* screen appears.

5. In the *What do you want to do?* screen, decide between the following alternatives and choose *OK*.

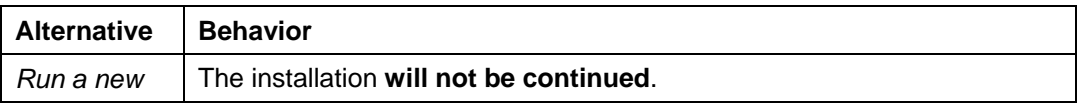

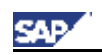

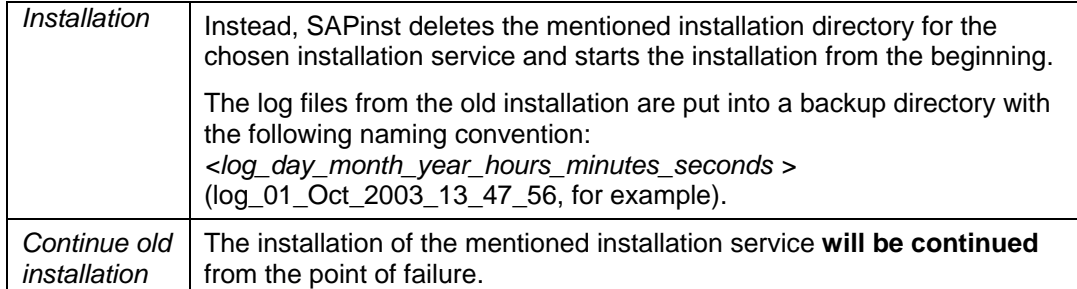

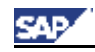

# **2 Uninstalling the SAP NetWeaver Developer Workplace**

#### **Use**

You can uninstall the whole developer workplace.

J

- You need to have the original *SAP NetWeaver '04 Java DVD*, because the downloaded stack 3 version does not contain this feature.
- You cannot uninstall the *SAP NetWeaver Developer Studio* alone by using this procedure. To uninstall the developer studio separately, refer to the documentation *Installation Guide - SAP NetWeaver Developer Studio*  (*service.sap.com/instguidesnw04* → *Installation*)

#### **Procedure**

- 1. Log on to your installation host as user with administrator rights.
- 2. Insert the *SAP NetWeaver '04 Java DVD* (from now on called <installation DVD>) in your DVD drive:
- 3. Run **sapinst.exe** from the following path: <installation DVD>**:\DEVST\SAPINST\NT\I386**

SAPinst creates a directory called *sapinst\_instdir* - which is the current working directory for your installation - and SAPinst GUI starts automatically by displaying the *Welcome* screen.

SAPinst uses the port 21212 during the installation for communication with the SAPinst GUI. If one of these ports is already used by another service you must start SAPinst as follows:

**sapinst SAPINST\_DIALOG\_PORT=<free\_port\_number>**

4. In the Welcome screen, In the Welcome screen, select the following installation service and choose *Next*:

*SAP NetWeaver '04 Developer Workplace for Windows/MaxDB* → Uni*nstall SAP NetWeaver Developer Workplace*

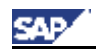

5. In the screen *Uninstall J2EE Engine 6.30* define the SAPSID and DBSID that should be uninstalled.

You can also decide to uninstall the SAP NetWeaver Developer Studio.

- 6. If you decided to uninstall the DBSID, the following screens appear:
	- *Uninstallation of SAP DB database schema / database / software* If you select *Drop the whole database*, the selected DBSID and its database schema will be deleted. If you only select *Remove* for the database schema, the DBSID will not be deleted, but the database schema only.
	- *Uninstallation of SAP DB database schema / database / software* This second dialog only appears, if you have selected *Drop the whole database above.*

Here you can define, to uninstall the whole SAP DB software.

8. In the *Start Installation* screen choose *Start* to perform the uninstallation. Note that during the SAP DB uninstallation several pop-ups must be confirmed with *OK*. If you have decided to uninstall the SAP Net Weaver Developer Studio, an SAP NetWeaver Developer Studio Uninstall Wizard appears.

 $\bf{\Omega}$ Do not cancel the SAPinst GUI during the Developer Studio uninstallation, as this leads to an unsuccessful uninstallation of the developer studio, which you cannot continue with the tool SAPinst.